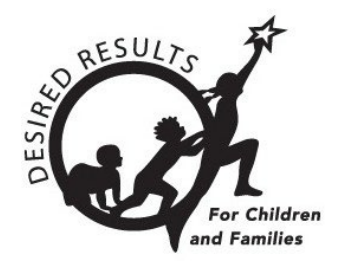

# **Locking Ratings in DRDP Online**

### **Introduction**

This document aims to provide instruction for agency administrators, site administrators, and Teachers of Record on locking classroom and individual child ratings.

**\*Only users with the agency administrator, site administrator, or teacher of record role may lock ratings.**

### **Locking Ratings**

1. Once you are logged into DRDP Online, select the **Input Rating** option from the left menu.

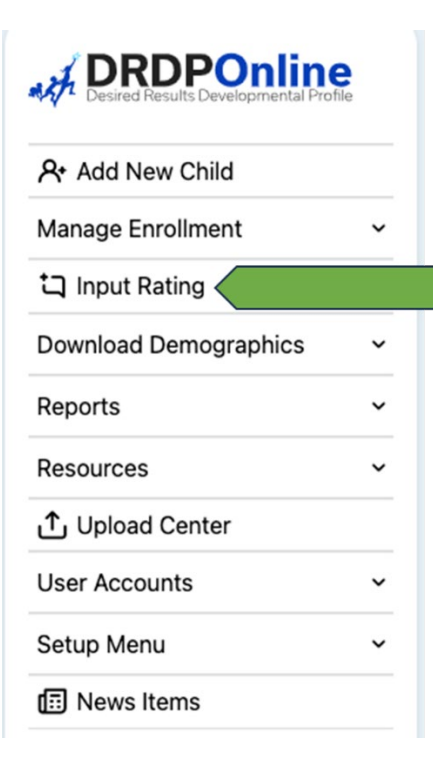

Page **1** of **8**

#### TIP SHEET: LOCKING RATINGS IN DRDP ONLINE 2. From the Input Rating screen, select the **Rating Period** option. **Input Ratings** Always refer to the DRDP when rating the measures. State \* **Rating Period \*** Site \* **Classroom** \* Agency \* California **Select Site** WestEdTest 3-Compr... ~ **Select Rating Period** No Classrooms avail... Age Group/Instrument \* Clear Search Select Age Group/In... ▼

Then select the period for which you want to lock ratings.

**Note:** The current rating period will be selected by default.

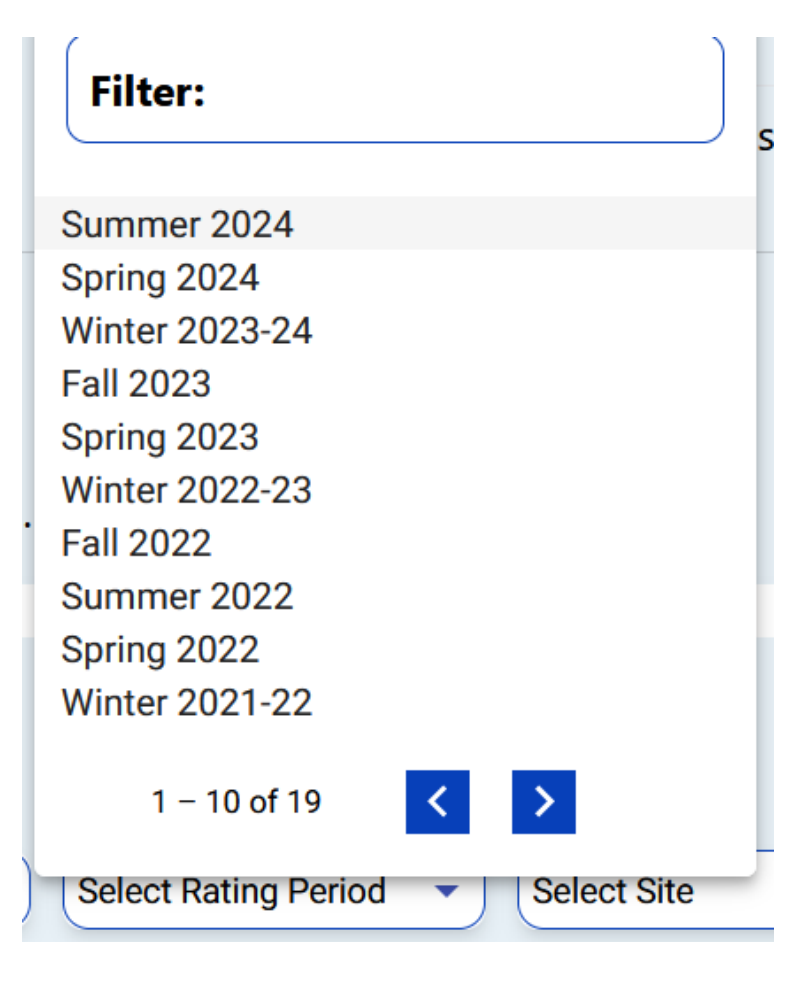

3. Select the **Site** option.

# **Input Ratings**

Always refer to the DRDP when rating the measures.

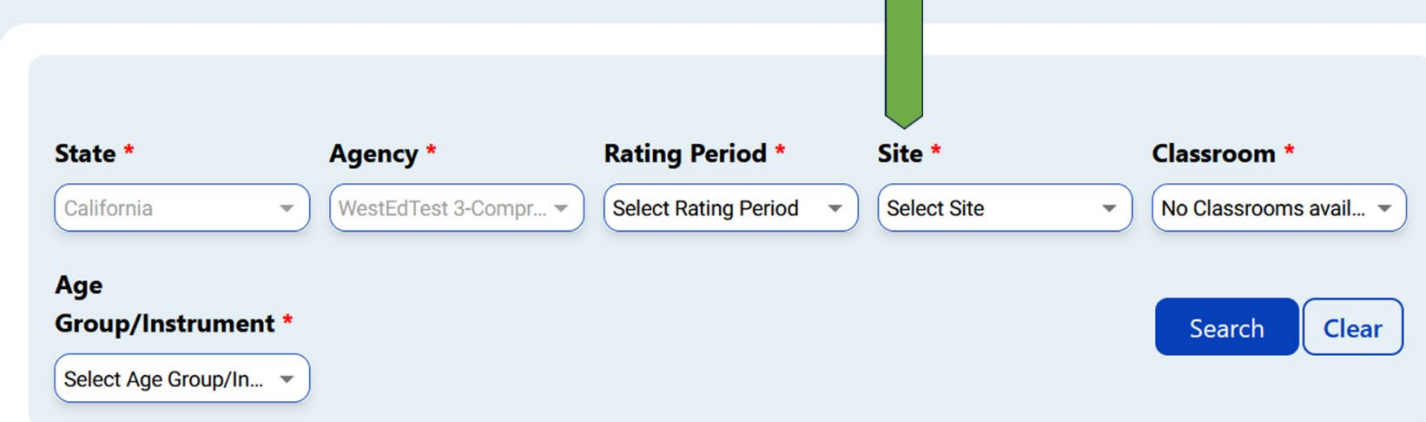

Then select the site for which you want to lock ratings.

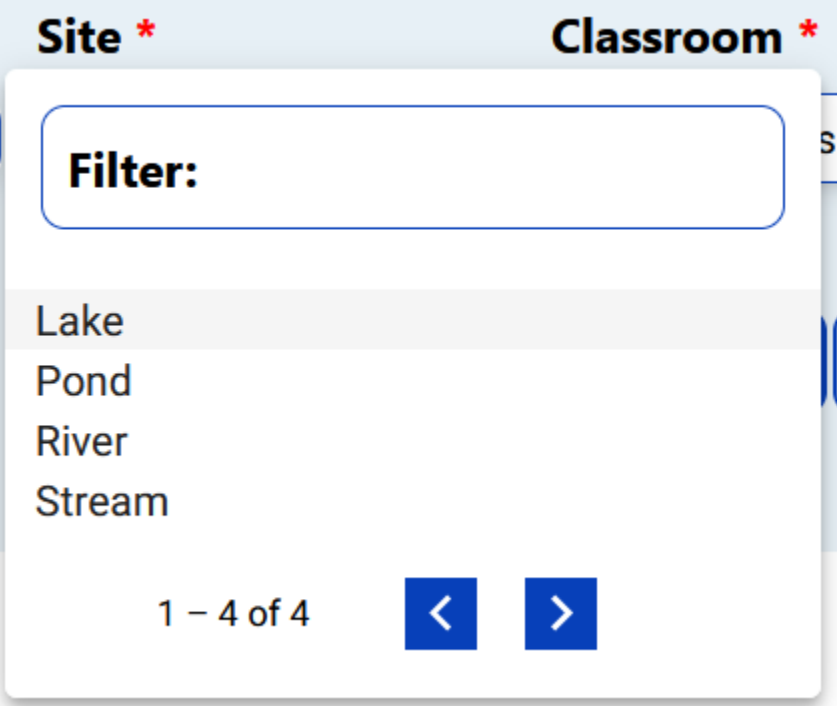

4. Select the **Classroom** option.

# **Input Ratings**

Always refer to the DRDP when rating the measures.

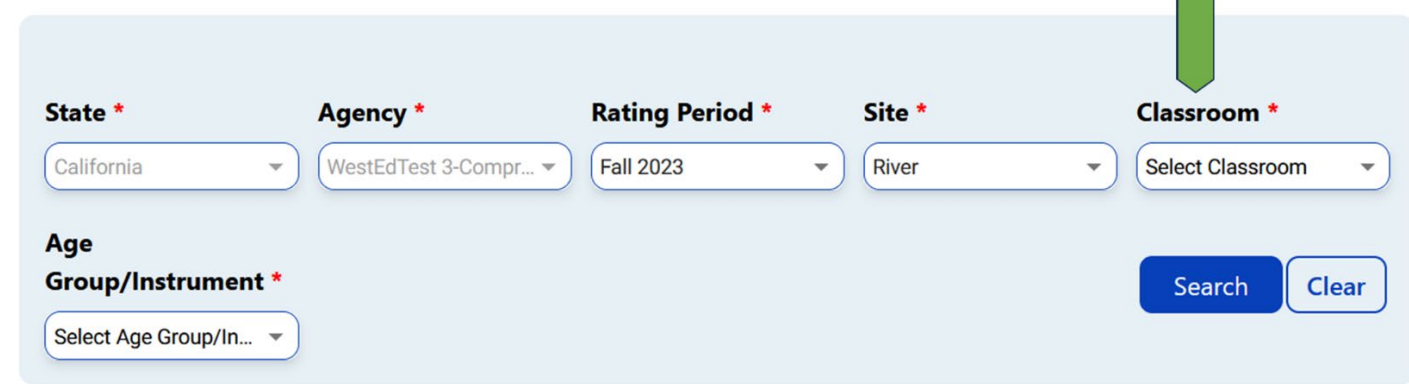

Then select the classroom for which you want to lock ratings.

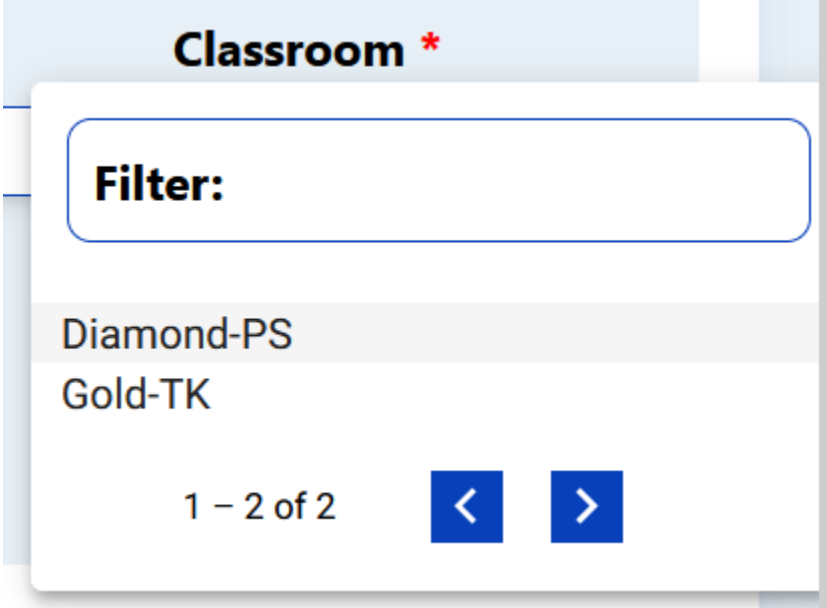

5. Select the **Age Group/Instrument** option.

# **Input Ratings**

Always refer to the DRDP when rating the measures.

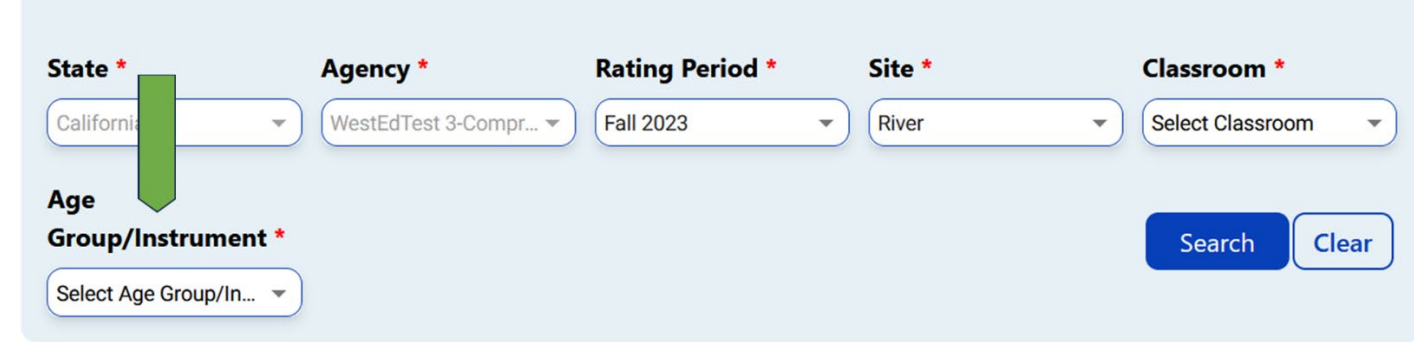

Then select the correct instrument view for the class.

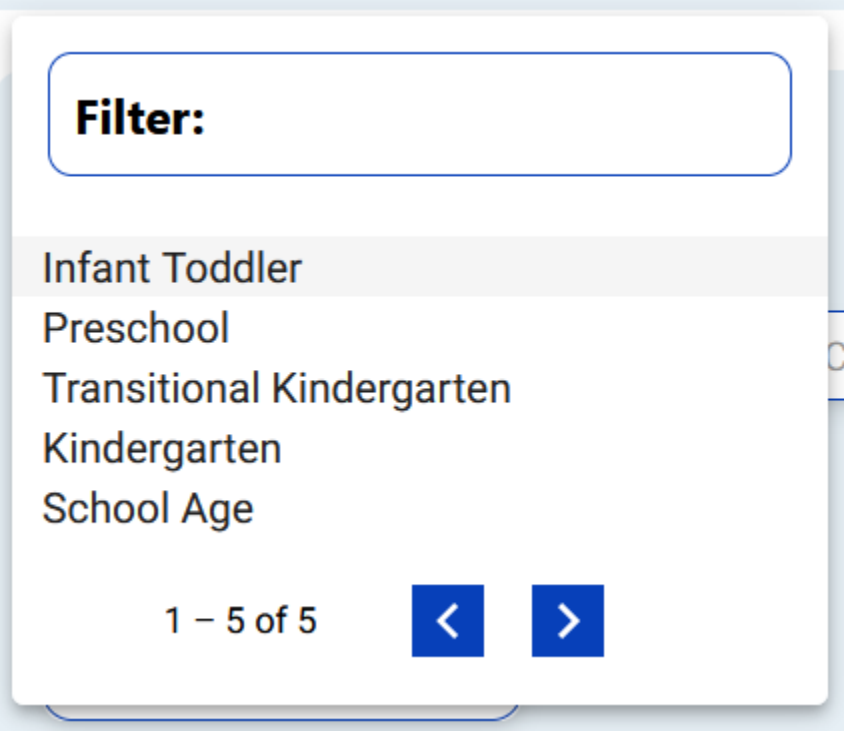

6. Once you've chosen an instrument view, select **Search**.

### **Input Ratings**

Always refer to the DRDP when rating the measures.

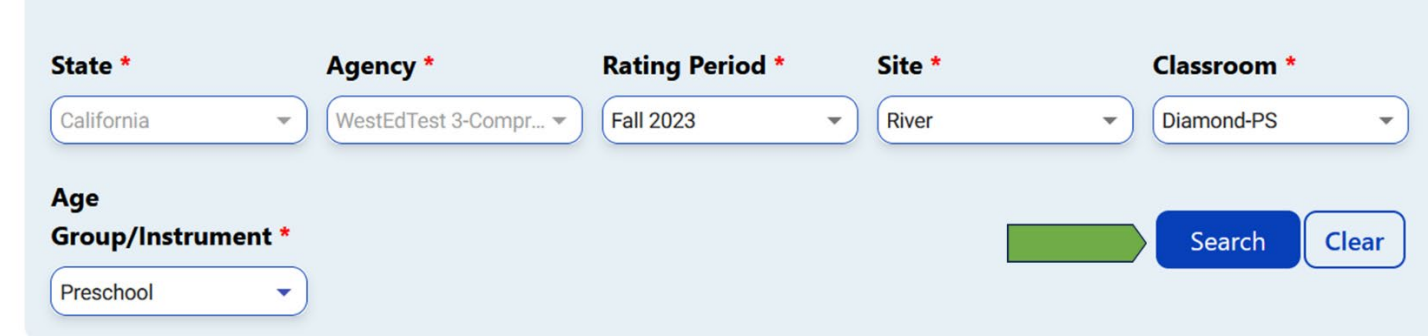

**Note:** All four options—Rating Period, Site, Classroom, and Age Group/Instrument—must be selected to search.

6. If all children's ratings are complete, the class ratings can be locked for all children by selecting the **LOCK** button.

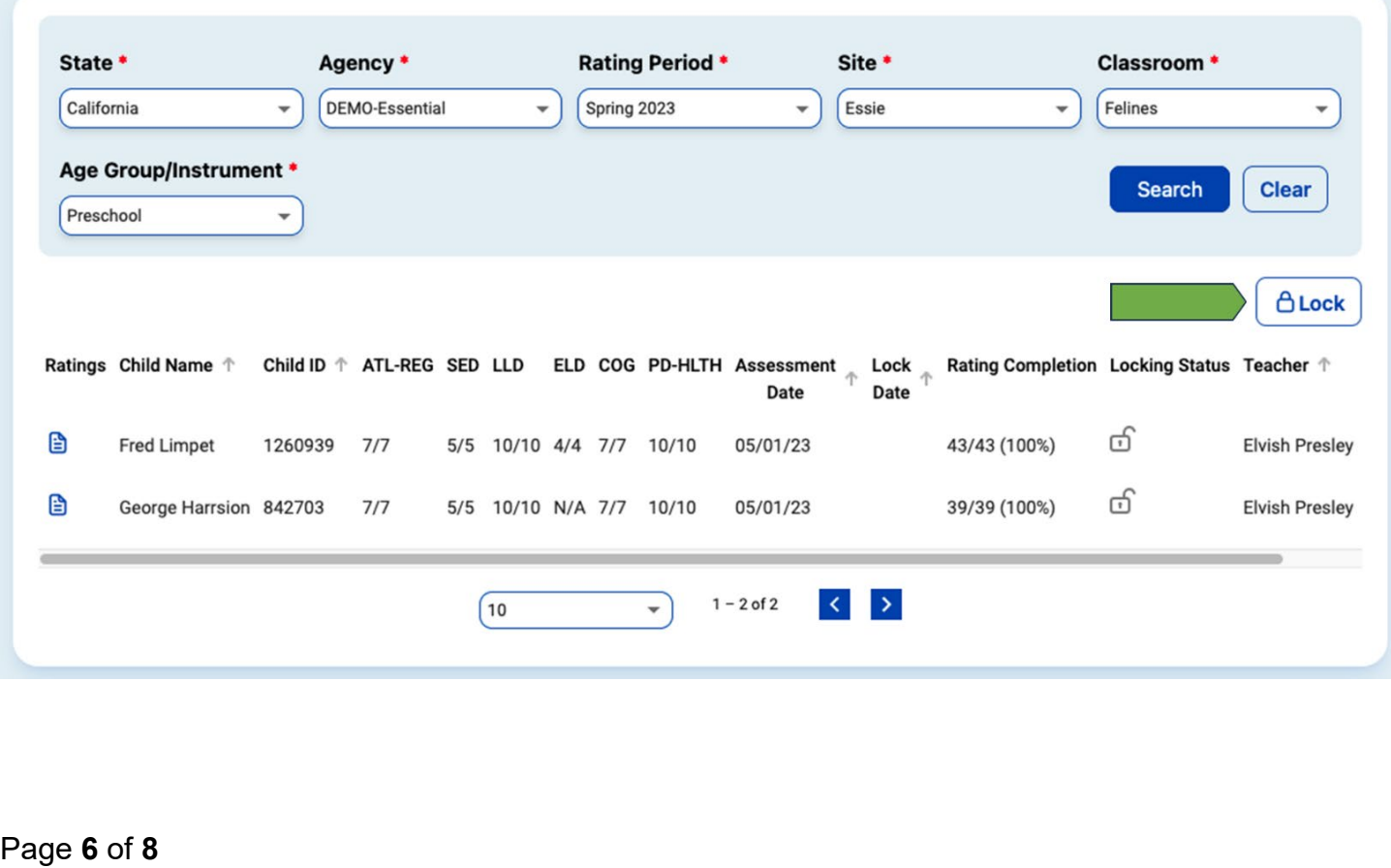

If all class ratings are incomplete, an individual child record can still be locked by selecting one of the child's ratings.

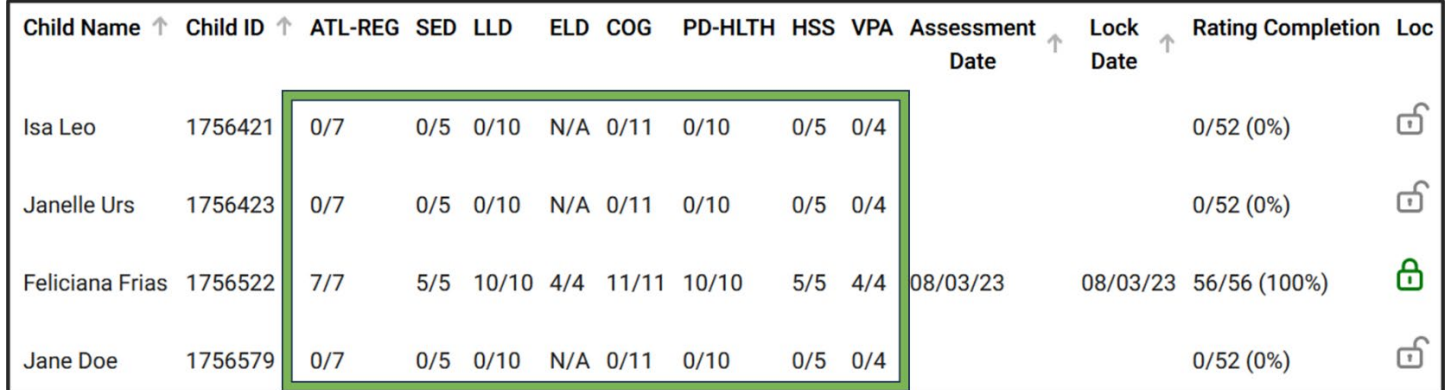

Once all ratings are complete and saved, the **LOCK** button can be selected to lock the individual record.

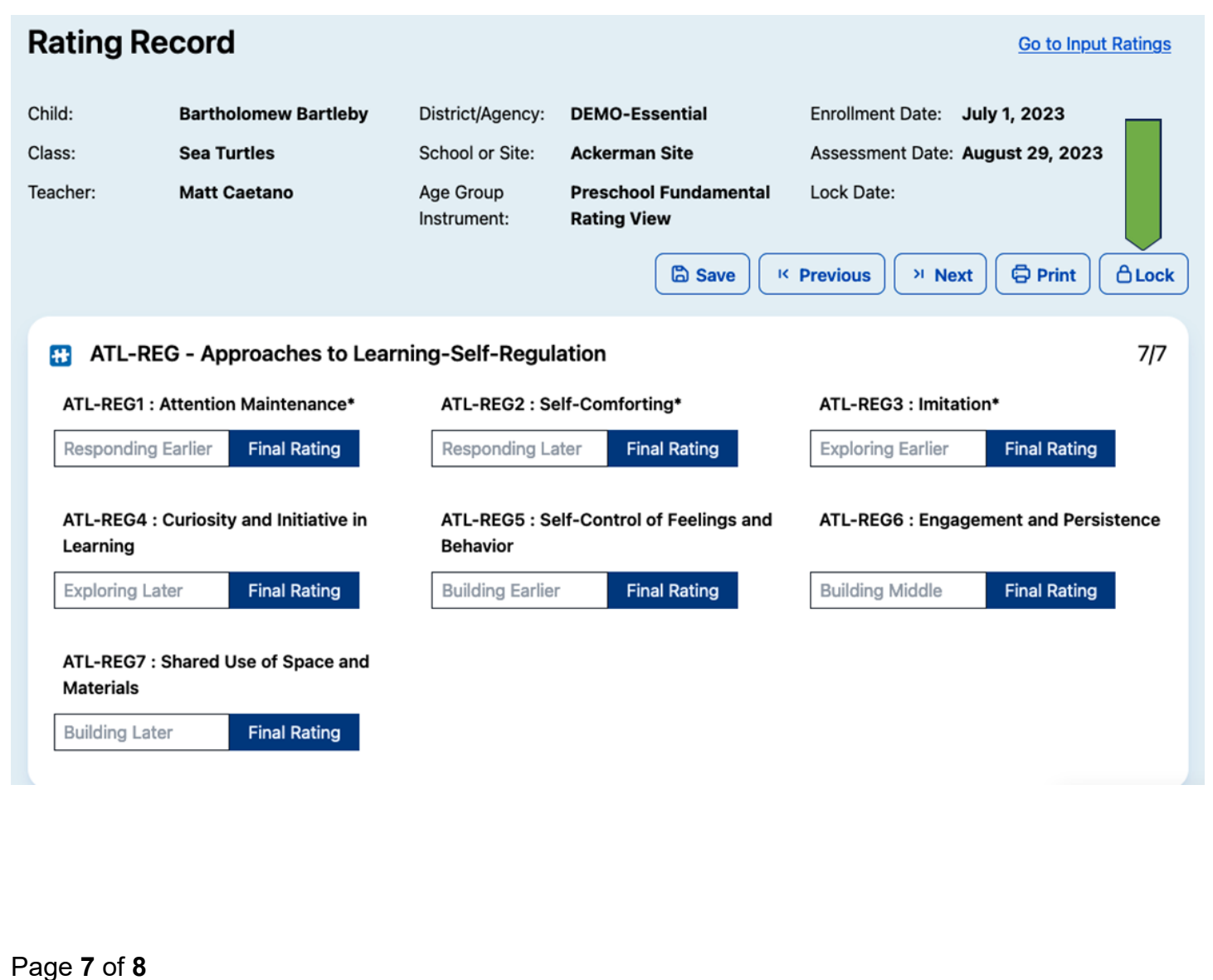

**Note:** Children with unlocked but complete ratings will show the unlocked symbol in the search results.

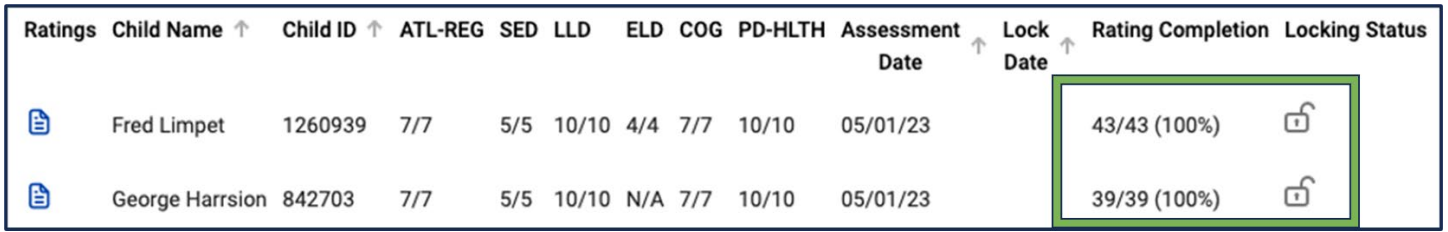

A child with a completed and locked rating will show the green locked symbol.

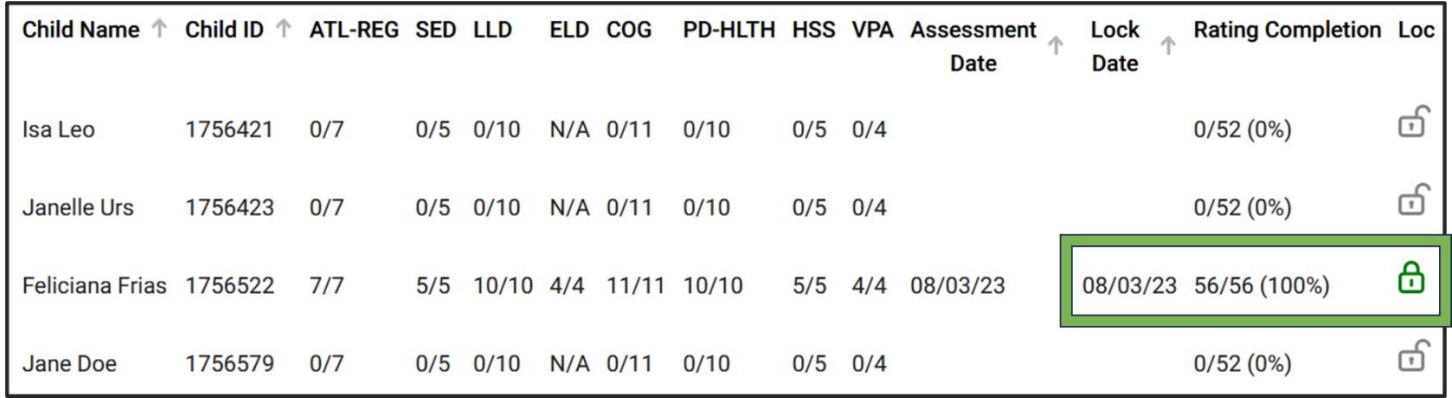

Ratings not yet eligible to be locked because they are incomplete will show the unlocked symbol in the search results.

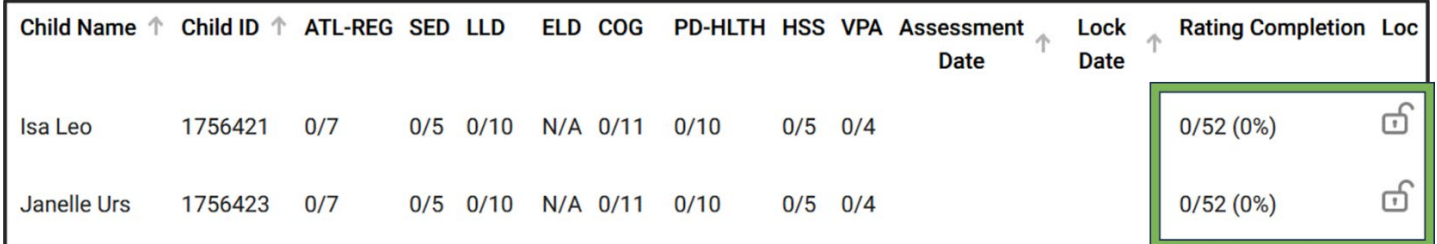

7. After selecting the **LOCK** button, a window will pop up asking if the current date is the date of assessment. Select **YES** if the current date is correct or **NO** to generate a calendar where you can select the assessment date.

**Note:** If an entire class is locked at once, the selected date will be for every child in that class.

### **Helpful Resources for DRDP Online**

To access additional instructions, tip sheets, and video tutorials for DRDP Online 2023, visit the [DRDP Online Resources page of the Desired Results website.](https://www.desiredresults.us/drdp-online/drdp-online-resources-0) You can also register for DRDP Online webinars on the [Webinars page of the Desired Results website.](https://www.desiredresults.us/professional-development/events/webinars)

Page **8** of **8**